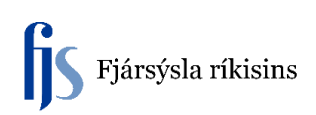

## **Breyting á tegundalykli (eignaflokki)**

Leiðbeiningar um leiðréttingu á röngum tegundalykli í FA Eignakerfinu vegna eigna sem voru keyptar fyrir núverandi uppgjörsárs. Breyting tegundalykla eigna sem keyptar eru á uppgjörsári skal eiga sér stað í AP / GL, þ.e. bókun á röngum tegundalykli bakfærð og réttur tegundalykill valinn. Bakfærsla nettar út ranga stöðu í FA og nýja staðan verður virk.

Meðfylgjandi dæmi er um hljóðfæri sem er ranglega bókað sem 18149 Önnur tæki og áhöld á síðasta reikningsári, en réttur tegundalykill er 18815 Hljóðfæri. Þegar leiðrétta þarf tegundalykill þá þarf alltaf að athuga hvort mismunandi afskriftaviðmið séu til staðar. Í þessu tilfelli er um að ræða hljóðfæri þar sem afskriftaviðmið eru 0%, en afskriftaviðmið vegna tækja er 10%.

Leiðrétting fer fram í þremur skrefum:

- 1. Eign flutt af eignaflokki 18149 yfir á eignaflokk 18815.
- 2. Afskriftarhlutfalli breytt til samræmis við nýjan eignaflokk.
- 3. Breyting á bókunarstreng fyrninga í svæðinu Úthlutanir.

## **1. Eign flutt af eignaflokki 18149 yfir á eignaflokk 18815.**

FA Eignakerfi > Eignir > Vinnusvæði eigna > Finna eignir > Opna > Eignalýsingar.

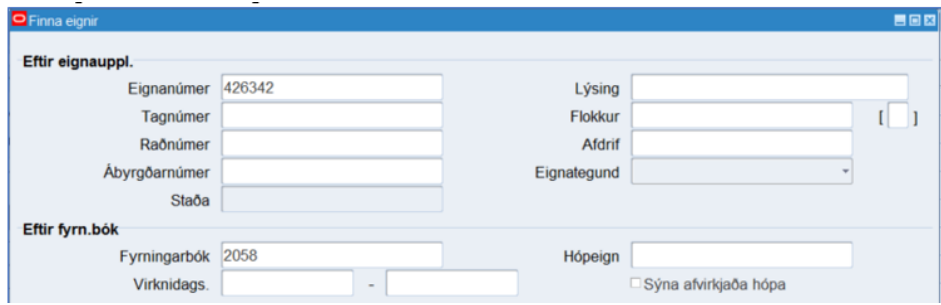

Inn í skjámynd Eignalýsingar er eignaflokki breytt, sbr. Flokkur. Smella á svæðið og þá opnast valgluggi. Velja nýja flokksnúmerið og smella á hnappinn **Í lagi**.

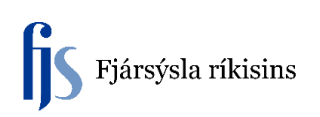

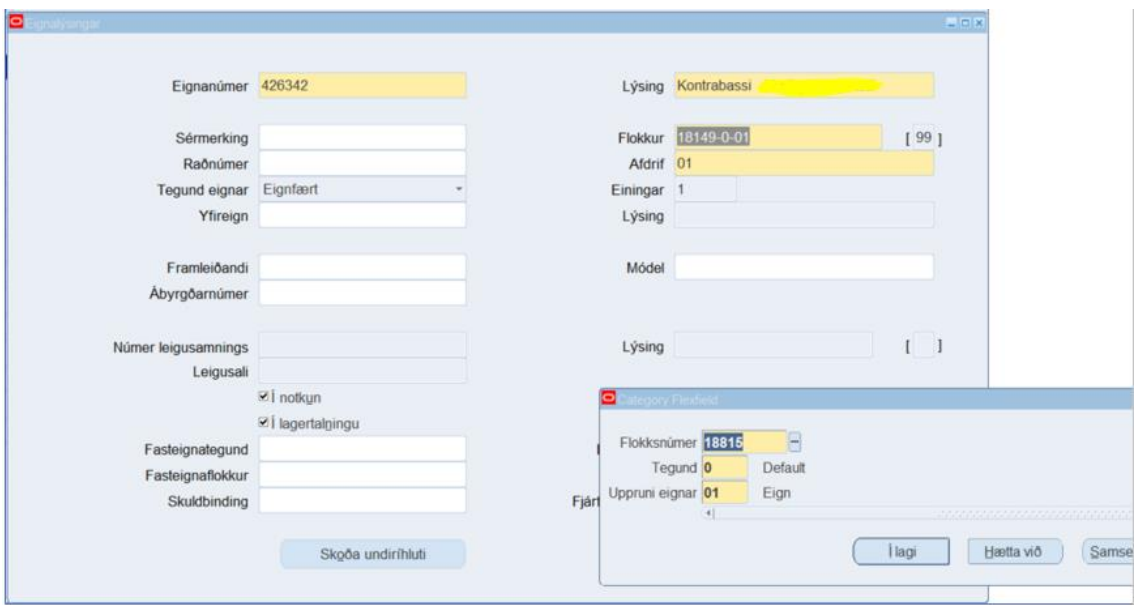

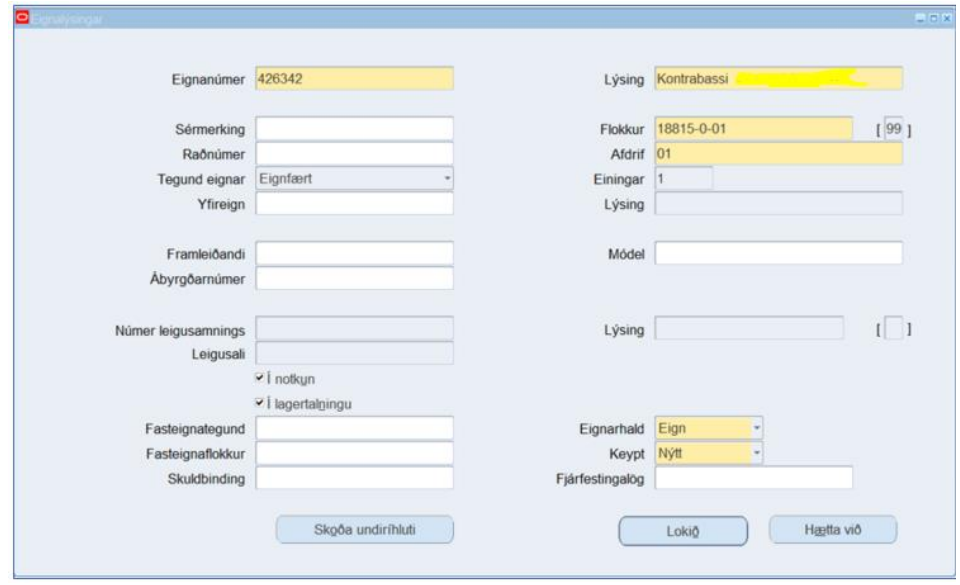

Smella á hnappinn **Lokið**.

## **2. Afskriftarhlutfalli breytt til samræmis við nýjan eignaflokk.**

FA Eignakerfi > Eignir > Vinnusvæði eigna > Finna eignir > Fyrningarbækur.

Skrá inn fyrningarbók (Ctrl-L til að opna vallista) eða skrá inn númer.

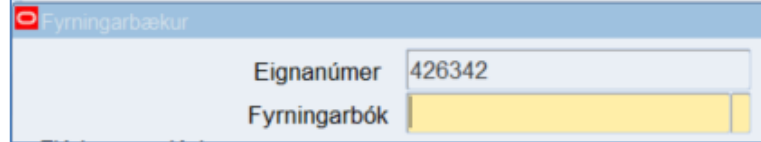

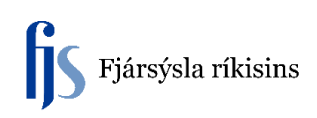

Smella á Tab og þá birtast gögn í svæðum.

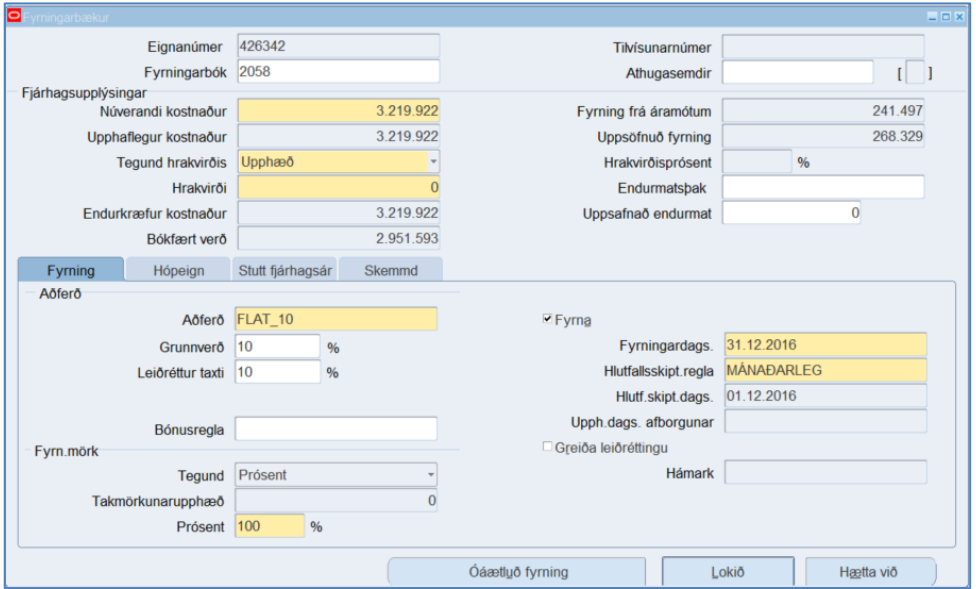

Breyta afskriftarprósentu í Aðferð.

Í þessu tilviki á afskriftarprósentan að vera 0% => Velja FLAT\_0 Einnig velja % hlutfall í svæðunum Grunnverð og Leiðréttur taxti.

Hægt að setja skýringartexta í svæðið Athugasemdir.

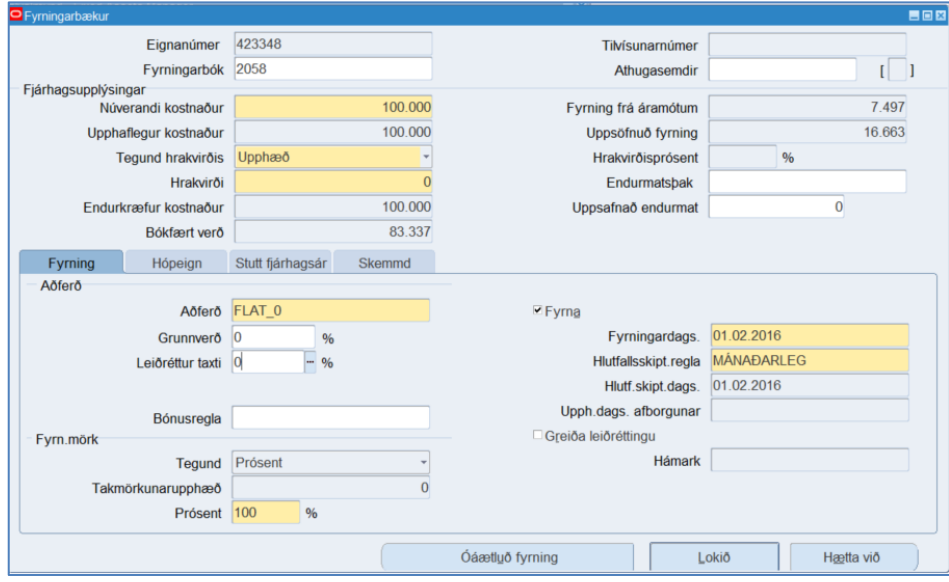

Smella á hnappinn **Lokið** þegar búið er að breyta.

Hægt að kalla aftur upp eignina og smella á hnappinn **Fjárhagsfyrirspurn** og rýna breytingar. Bókfært verð orðið rétt miðað við breyttar afskriftarforsendur.

## **3. Breyting á bókunarstreng fyrninga í svæðinu Úthlutanir.**

FA Eignakerfi > Eignir > Vinnusvæði eigna > Finna eignir > Úthlutanir.

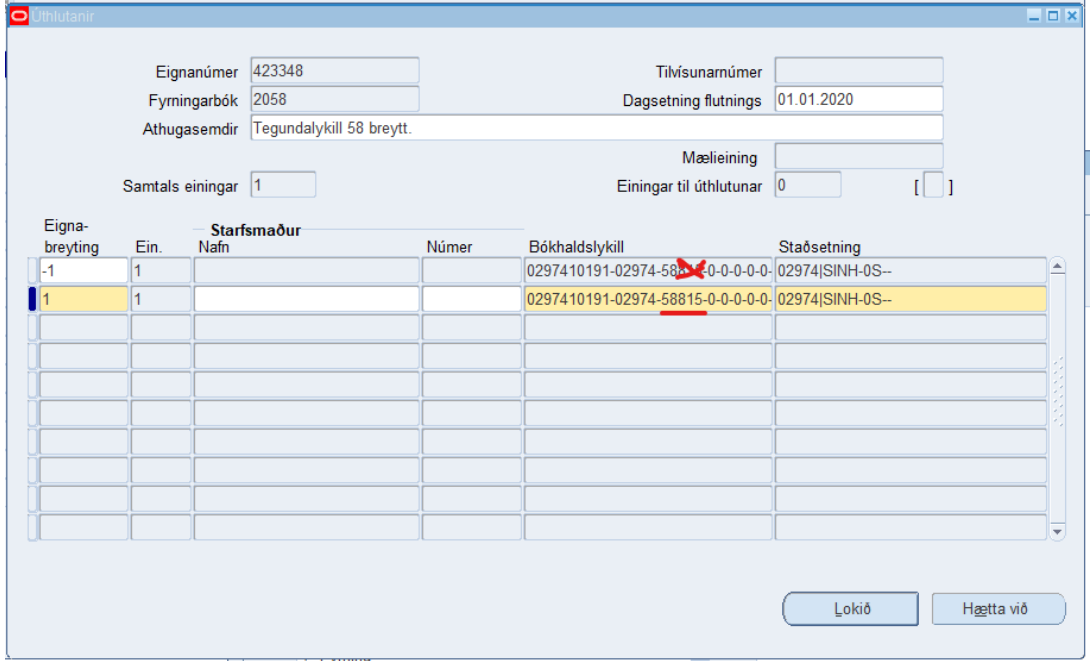

Hægt að byggja á leiðbeiningu *Leiðrétting á viðfangi*, sbr. [https://www.fjs.is/fraedsla-og](https://www.fjs.is/fraedsla-og-verklagsreglur/kennsluefni-og-handbaekur/orri-fjarhagskerfi/)[verklagsreglur/kennsluefni-og-handbaekur/orri-fjarhagskerfi/](https://www.fjs.is/fraedsla-og-verklagsreglur/kennsluefni-og-handbaekur/orri-fjarhagskerfi/)

Næst þegar afskriftarkeyrsla er framkvæmd í FA þá uppfærast fyrningar, eldri staða í fjárhag (GL) bakfærð og ný fyrningarstaða bókuð í samræmi við dagsetningu í svæðinu Dagsetning flutnings.